### **AD-1321-1MW/10MW**

# ATコマンド 設定チュートリアル

取扱説明書

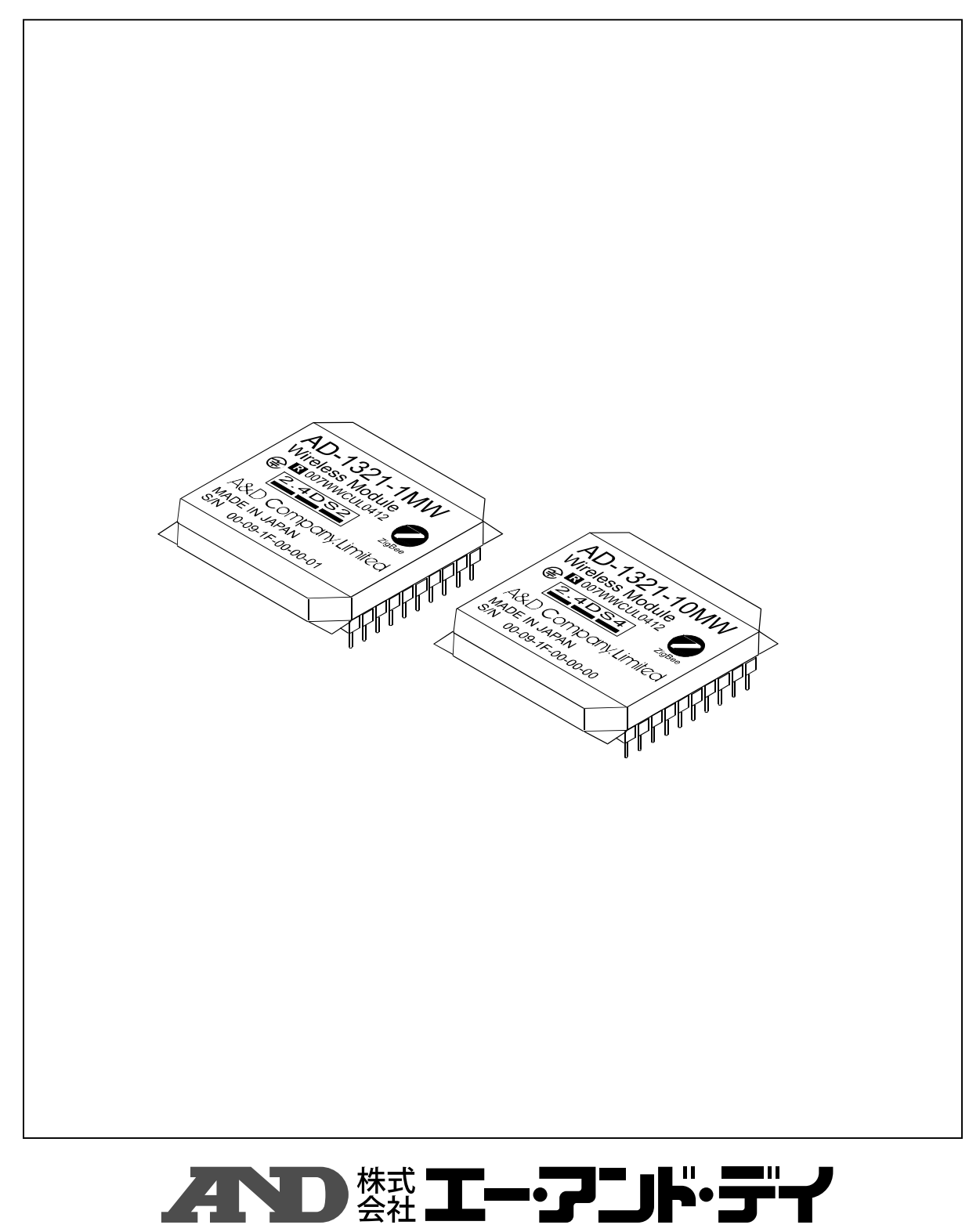

ご注意

- (1) 本書の一部または全部を無断転載することは固くお断りします。
- (2) 本書の内容については将来予告なしに変更することがあります。
- (3) 本書の内容は万全を期して作成しておりますが、ご不審な点や誤り、記載もれなどお気づ きの点がありましたらご連絡ください。
- (4) 当社では、本機の運用を理由とする損失、損失利益等の請求については、(3)項に かかわらずいかなる責任も負いかねますのでご了承ください。

©2010 株式会社 エー・アンド・デイ

株式会社エー・アンド・デイの許可なく複製・改変などを行うことはできません。

ZigBee及びZigBee PROはZigBee Allianceの登録商標または商標です。Windowsは米国 Microsoft Corporationの登録商標または商標です。SKSTACK はSkyley Networks社の登録商標または商標です。 TK-RF8058 はテセラ・テクノロジー株式会社の製品です。

# **AND \*\* I-7JH·デイ**

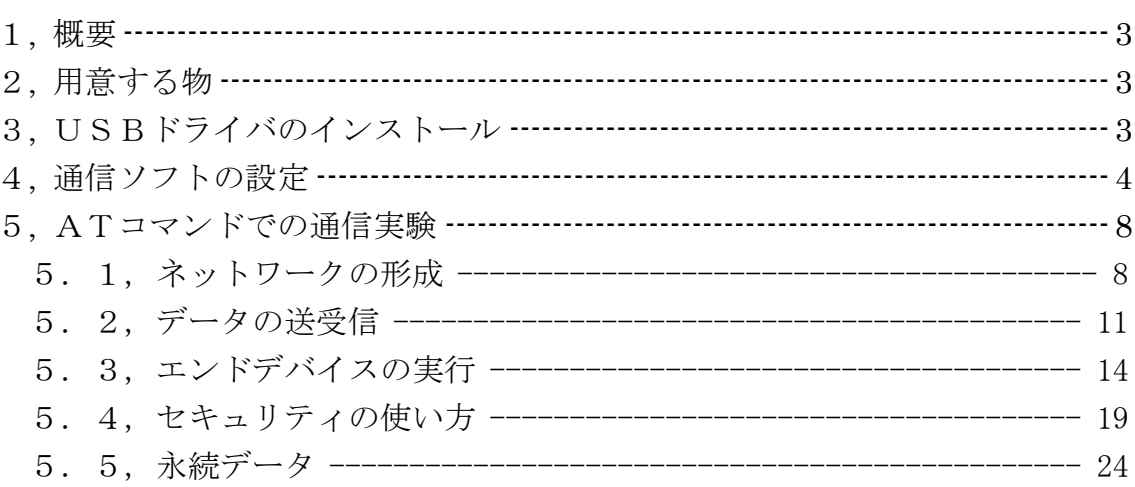

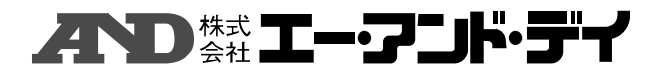

1, 概要

本チュートリアルはZigBeeモジュールの動作を理解して頂くために、ATコマンドに よって、PCを用いてマニュアルでZigBeeワイヤレスネットワークを組む手順 を示します。

### 2, 用意する物

本チュートリアルでは、2組のZigBeeモジュールを用いて、通信を行います。

- \* ZigBeeモジュール・・・・・・・・2セット
- \* USB変換ボード・・・・・・・・・・・2セット
- \* 付属CD (USBドライバ) ・・・・・・1枚
- \* USBケーブル(ABタイプ)・・・・・2本
- \* パソコン・・・・・・・・・・・・・・・2台
- \* 汎用通信ソフト 汎用通信ソフトはフリーソフトの「Tera Term」やWindowsの アクセサリの中に含まれている「ハイパーターミナル」等が使えます。

### 3, USBドライバのインストール

本製品で使用しているUSBはプラグ&プレイ機能を有していませんので、USBドライバ をパソコンにインストールする必要があります。

- ・ 付属CDをパソコンの光学ドライブにセットしてください。
- ・ USB変換ボードにZigBeeモジュールをセットアップしてください。 ZigBeeモジュールのアンテナ接続端子がUSB変換ボードの切り欠きの 上になる様にセットしてください。

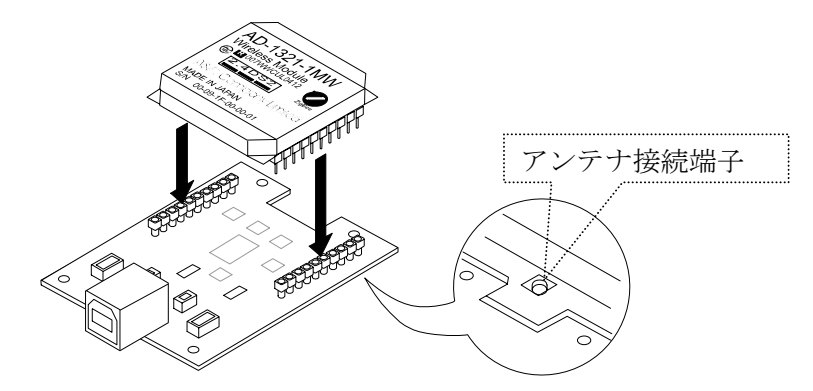

- ・ ABタイプのUSBケーブルを用いて、パソコンとUSB変換ボードを接続し てください。 パソコンのOSによりドライバをインストールするよう要求してきますので、 OSの指示に従ってUSBドライバをインストールしてください。
- ・ 付属CDの'DRIVER'フォルダには32ビットCPU用のドライバ フォルダ 'win2k'と64ビットCPU用のドライバ フォルダ'wlh\_amd64' がありますので、お使いのパソコンに合わせて選択してください。

### "本人" エー・アンド・デイ

4, 通信ソフトの設定

COMポートの設定を行います。まず始めに、どのポートに繋がっているかOSにて 確認してください。

WIN XPの場合は次の手順で確認できます。

「コントロール パネル」=> 「システム」

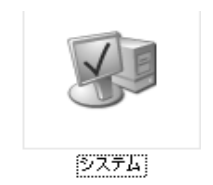

=> 「ハードウェア」のタブ

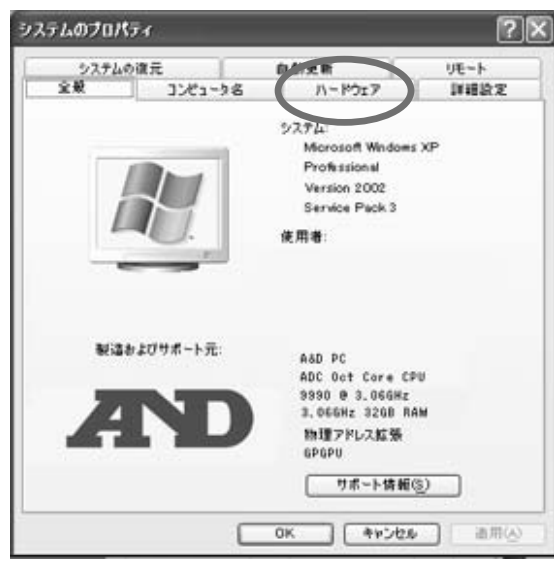

=> 「デバイス マネージャ」

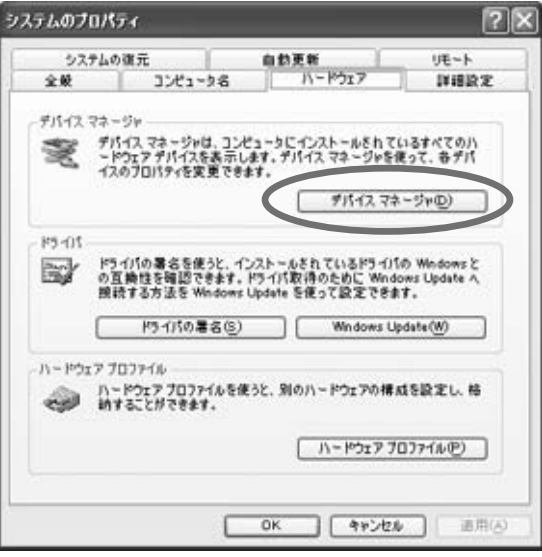

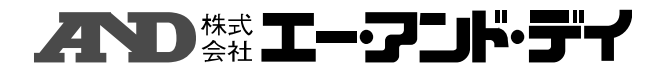

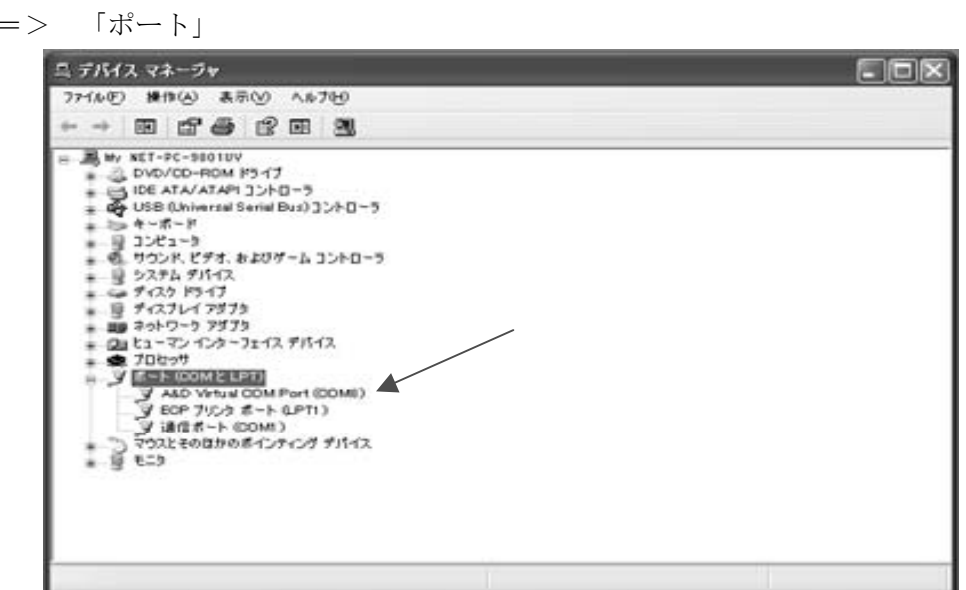

ポート設定は以下の通りに設定します。

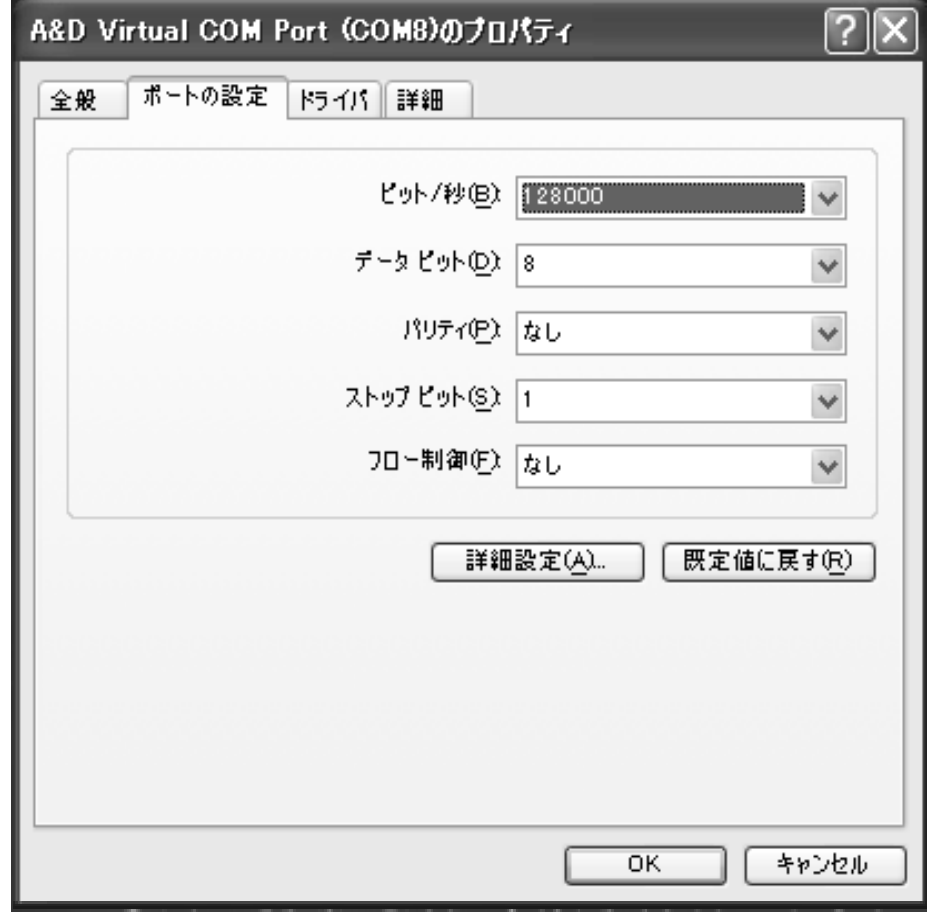

通信ソフトから設定する場合は、アプリケーションでの設定が優先される物もあ りますので、ご使用になる通信ソフトの指示に従ってください。

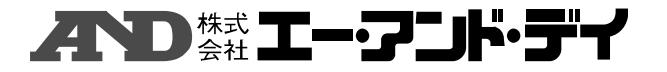

WIN XPに付属している通信ソフト「ハイパーターミナル」の設定例を示します。 次の場所にあります。

 「スタート」 => 「すべてのプログラム」 => 「アクセサリ」 =>「通信」=>「ハイパーターミナル」

でアプリケーションが立ち上がります。

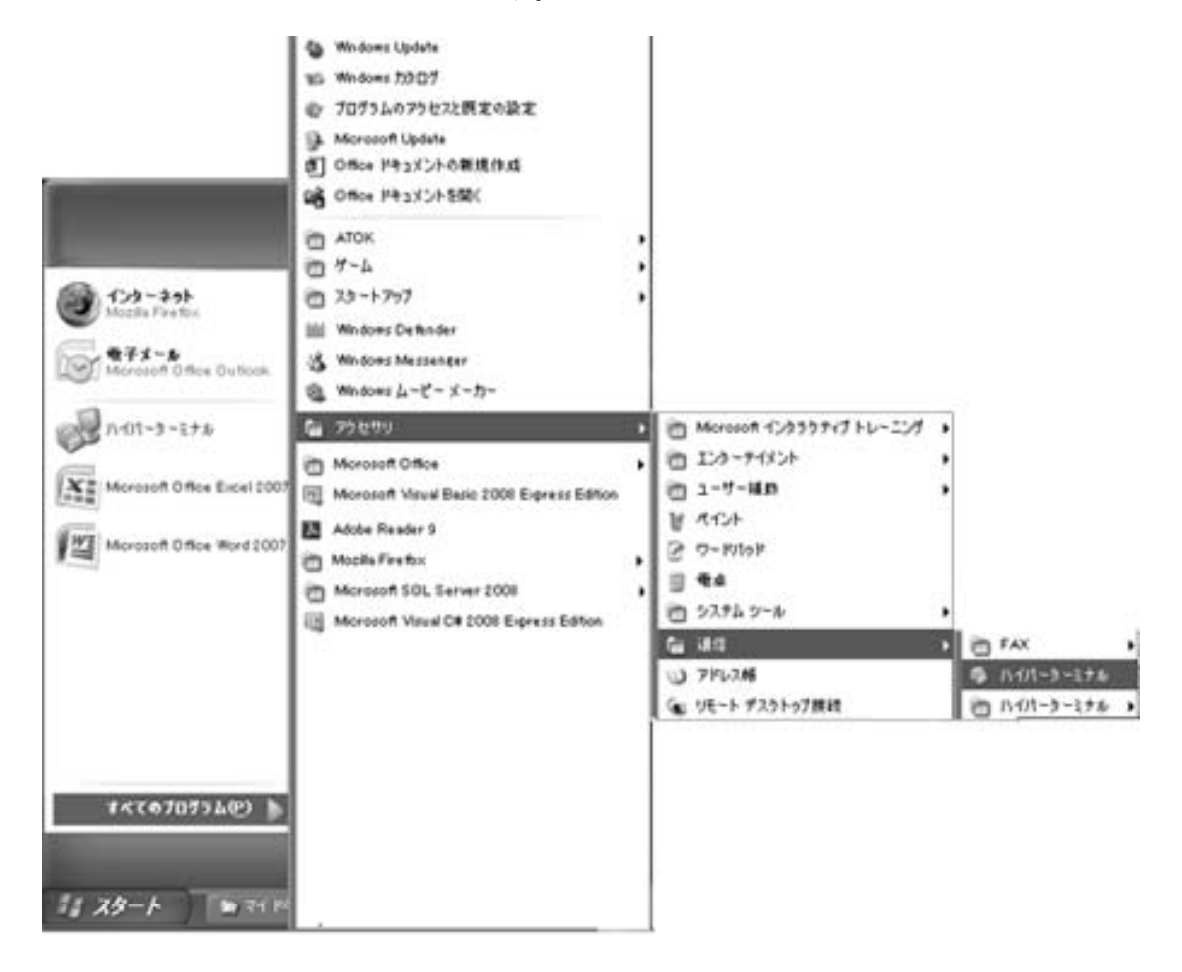

設定例を示します。アプリケーションが立ち上がると、次の画面が表示されます。

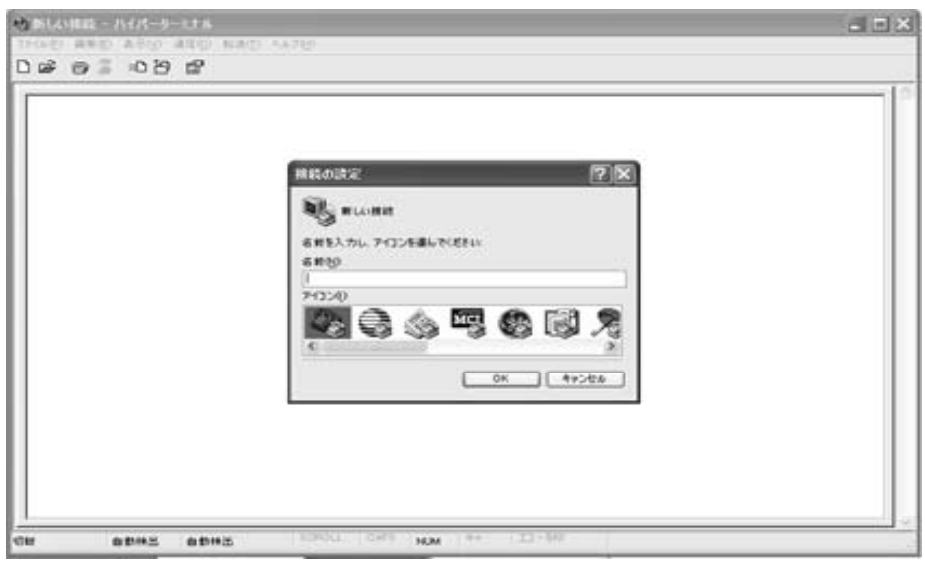

適当なファイル名を付け、アイコンを選んだらOKをクリックしてください。

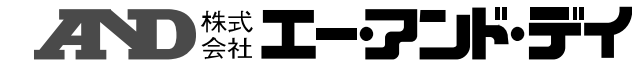

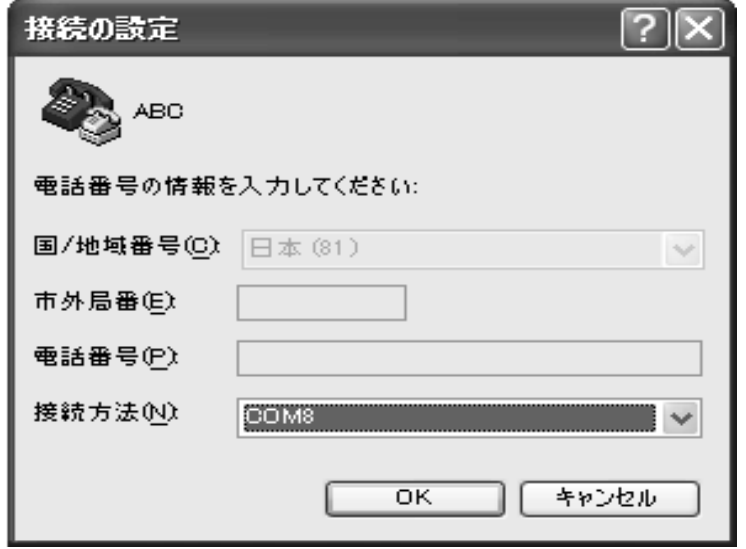

接続方法のプルダウンリストから、先に確認したCOMポートを選択してください。

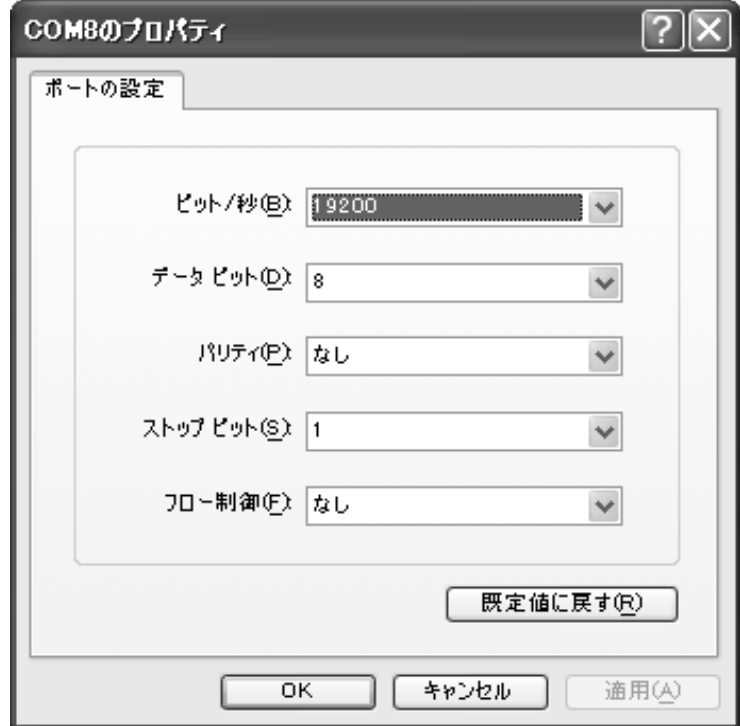

ポートの設定を行ってください。値は上記の通りです。 通信速度は9600以上を選択してください。上限はパソコンと使用する通信ソフト によって制限される場合がありますので、適当な速度を選択してください。 これでOKをクリックしますと、入力画面が表示されますので、そこでマニュアル で通信実験を行うことができます。

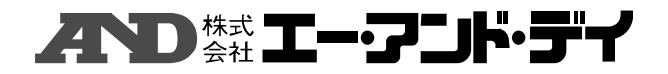

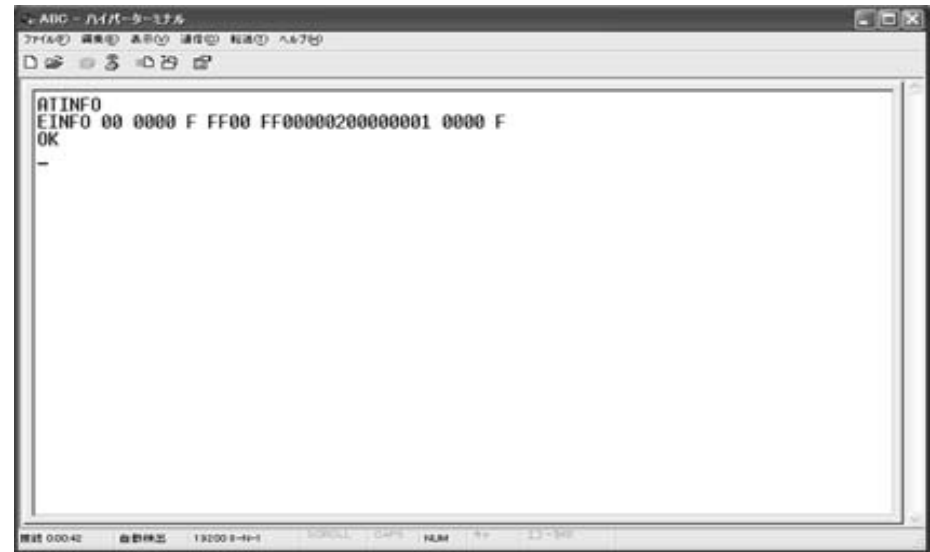

ハイパーターミナルの通信画面

### 5, ATコマンドでの通信実験

PCとZigBeeモジュールの2セット用意したうちの1セットをコーディネーター として設定し、他方をルーターと設定し動作させ、ワイヤレスネットワークを構築します。 大まかな動作確認として、データの送受信までを行います。手順としては、

「5.1, ネットワークの形成」 => 「5.2, データの送受信」 となります。ここまでは、コーディネーターとルーターとの間の通信を行います。

「5.3, エンドデバイスの実行」に於いてはコーディネーターとエンドデバイス との間の通信を行います。ここではエンドデバイスは親デバイスからポーリングによ ってデータを受信します。

「5.4, セキュリティの使い方」に於いては、暗号キーを用いた通信です。暗号 キーが合わないと通信ができないことを確認します。ここでは、コーディネーターと ルーターとの間の通信を行います。

「5.5, 永続データ」では、ネットワーク環境の保存動作を確認します。

### 5.1, ネットワークの形成

### ● コーディネーターの設定

まず始めにコーディネーターの設定を行います。取りあえず、 ch: 1 1  $(0 \times 0B)$  [2 4 0 5 MHz], PAN ID:0X1234 で設定します。

#### ATSTARTPAN B 1234

と通信ソフト画面に入力してください。OKが返ってくれば、コーディネーターの ネットワーク設定の終了です。 OKが返って来ない場合は、何回か繰り返すか、chを変えてみてください。

### **ZAND \*\* IL-7 JH·5 TY**

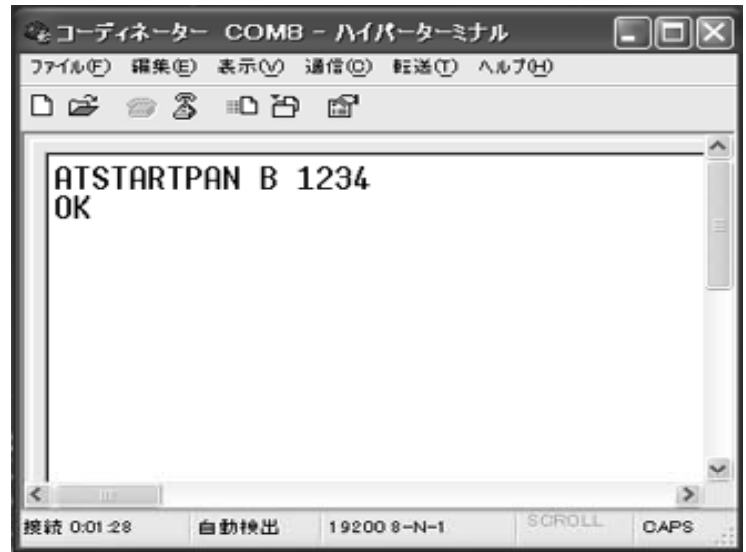

その時の画面表示は上記の通りです。

参考)

ここで、PAN IDにFFFFを指定すると、ランダムなPAN ID値が 生成されます。その際、チャンネル番号もSMSKレジスタ(「取扱説明書 (Wireless Module)」参照)で指定したチャンネルマスクの中から最良 のチャンネルが自動的に選択されます。

(すなわちコマンドのチャンネル指定は、PAN IDがFFFFの場合は 無視されます。)

### ● ルーター側の設定

次にルーター側の設定です。

先に設定したコーディネーターに接続しますので、同じPAN IDの1234を 入力します。デバイスの種類はルーターとして設定します。

### ATJOIN 1234 1

と打ちます。OKが返ってくれば、ルーターのネットワーク設定の終了です。 その時の画面は次記の通りです。

2番目の引数はデバイスの種類です。1と設定しますとルーターに、0を指定す るとエンドデバイスとして振舞うようになります。

1番目の引数にFFFFを指定すると、発見した複数のPAN IDのうちもっと も電界強度の強いデバイスに接続しに行きます。

# **AND \*\* I-7JH·5+7**

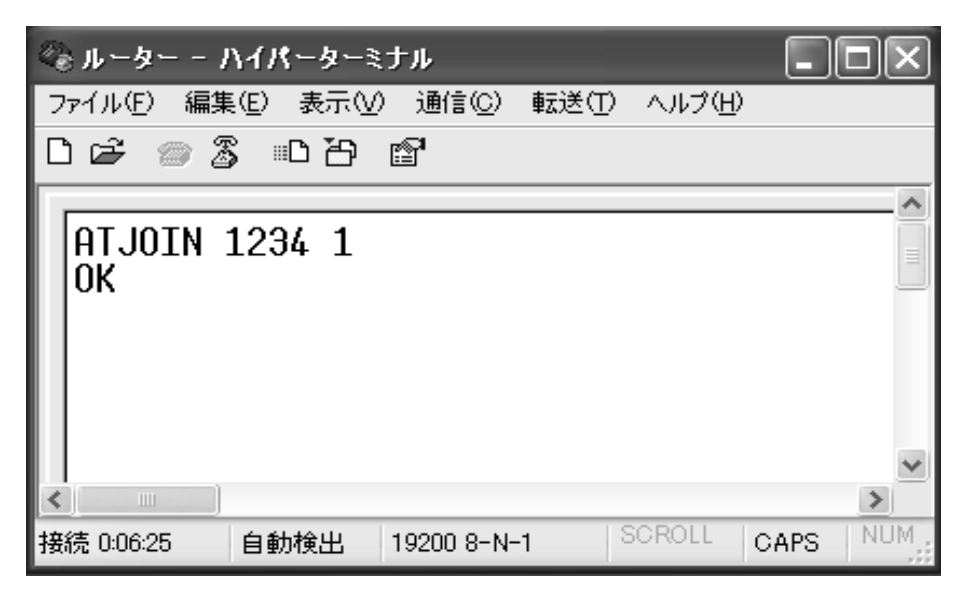

このとき、データがルーターからコーディネーターに送られますので、コーディ ネーター側の通信ソフト画面上にルーター情報が表示されます。これよりコーディ ネーター側でルーターが繋がったことが確認できます。 コーディネーター側の画面は下記の通りです。

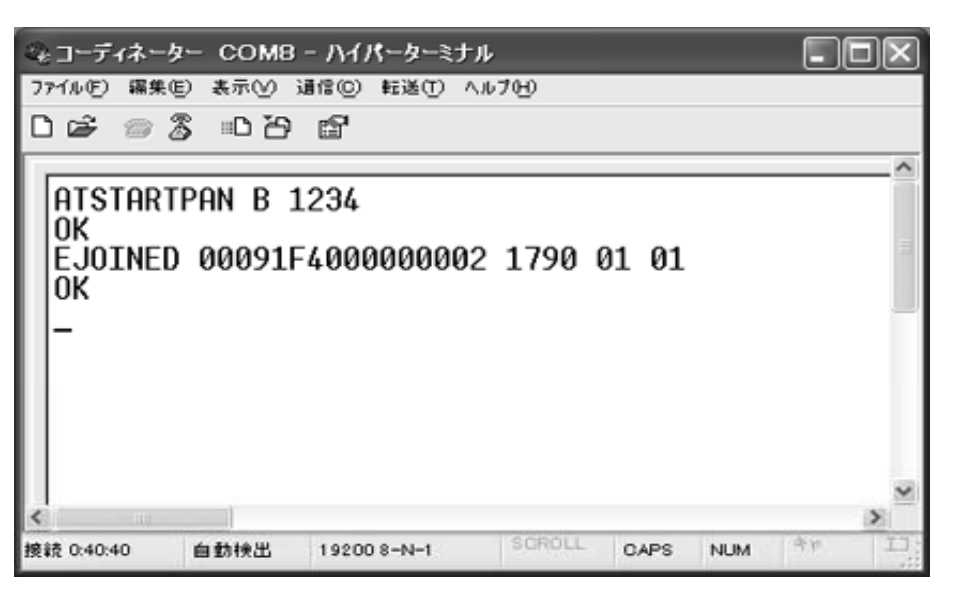

返ってきたデータの意味は次の通りです。

最初の文字はデバイスがネットワークに繋がったことを意味します。

第1引数: IEEE 64ビットアドレス (拡張MACアドレス) 第2引数:コーディネーターがルーターに設定したショート・アドレス 第3引数:デバイスタイプです。 01:ルーターまたはエンドデバイス 02:エンドデバイス 第4引数:スリープ設定 00:スリープする 01:常時動作

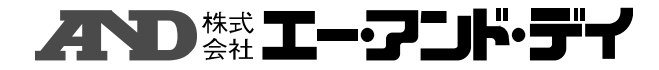

参考)

ルーターからネットワーク接続確認

ルーターからネットワークに接続されたかの確認をします。

ルーター側の通信ソフト画面上に

### ATPING 0000 64

と打ってください。ルーターから0x0000へ、すなわちコーディネーター にPINGコマンドを送信します。PINGコマンドを受け取った コーディネーターは自動的にEACKを応答します。ルーターの画面に EACKと表示されれば、双方向通信が成功したことになります。

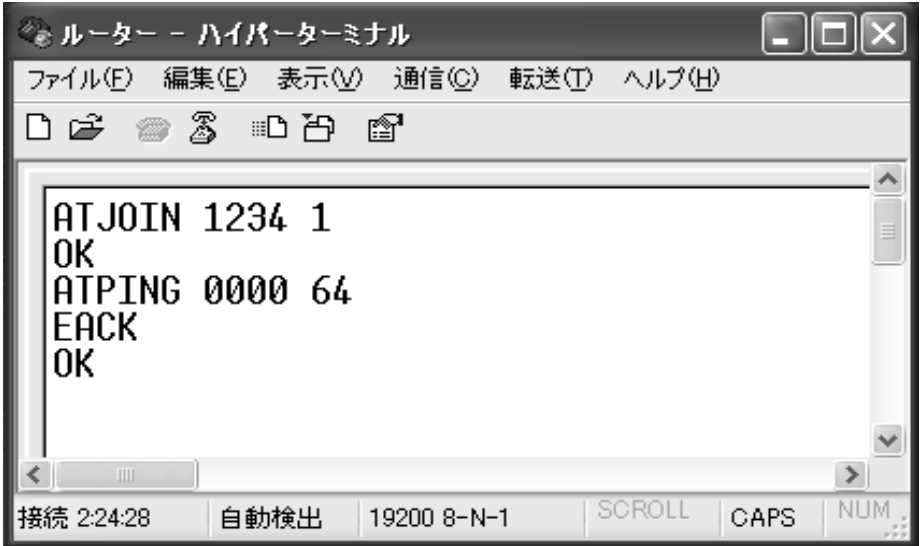

この時のルーター側の画面は上記の通りです。

なお、PINGの

第1引数:送信先

第2引数:応答待ち時間(10mS単位で16進数で指定します。 指定時間を超えたらタイムアウトになります。)

- 5.2, データの送受信
- ルーター側

ルーターからコーディネーターへ8バイトのデータを送信します。

ルーター側の通信ソフト画面に

### ATTXDATAU 0 0 0000 8 Blue\_sky

と打ってみてください。OKが出ましたら、コーディネーター側の通信ソフト画面 に移ってください。

その時のルーター側の画面は次記の通りです。

### **AND \*\* I-7JH·5+7**

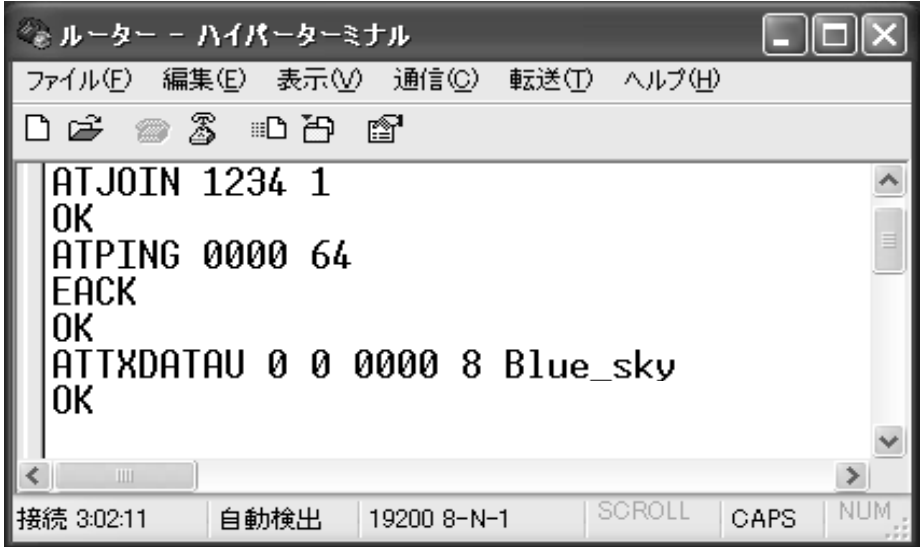

また、このATTXDATAUはユニキャストでデータを送る時に使います。

第1引数:相手からACKの要求です。

0:ACKを要求しない。

- 1:ACKを要求する。
- 第2引数:宛先がショート・アドレスかグループ番号かを指定。
	- 0:ショート・アドレス
	- 1:グループ番号
- 第3引数:宛先のショート・アドレスまたはグループ番号
- 第4引数: 送信文字数
- 第5引数:送信データ(空白は使えません。)

### ● コーディネーター側

次にデータを受け取ります。この場合、データは既にコーディネーター側で受信し ていますので、コーディネーター側の受信バッファからデータを取り出します。 コーディネーター側の通信ソフト画面で

### ATRXDATA

と、打ってください。データの受信に成功していると、次の画面のような応答が表 示されます。

この場合は、1790のショートアドレスを持ったデバイスから「Blue\_sky」の 8文字を受信したという意味です。

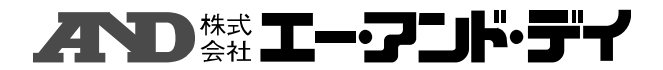

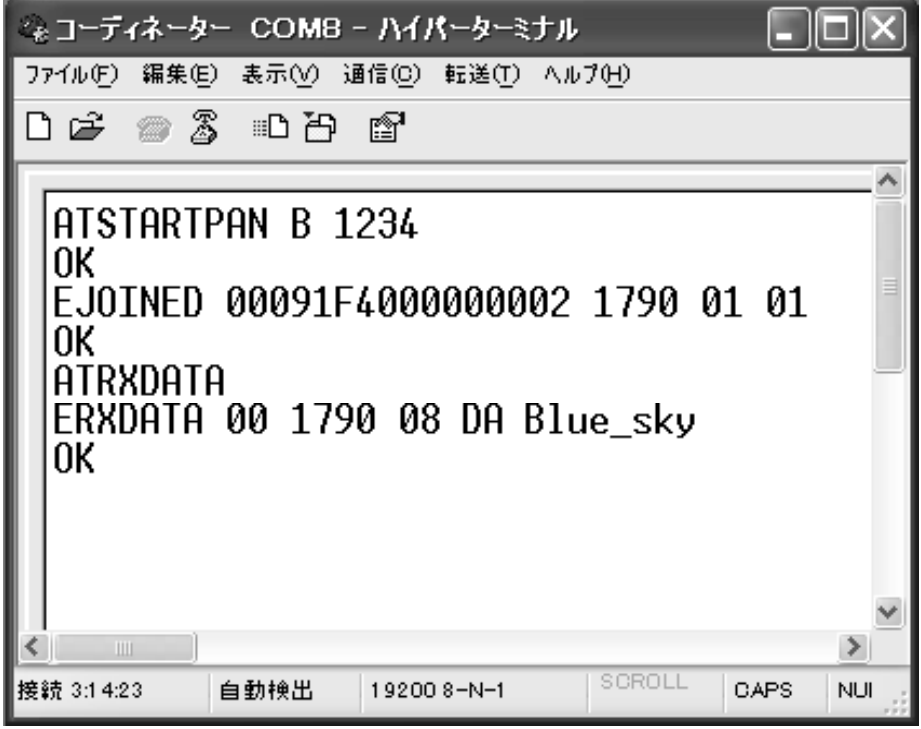

このERXDATAの後ろの引数の意味は次の通りです。

第1引数:送られた物がショート・アドレスかグループ番号かを表示。

- 0:ショート・アドレス
- 1:グループ番号
- 第2引数:送り元のショート・アドレスまたはグループ番号
- 第3引数:受信文字数
- 第4引数:受信時の電界強度
- 第5引数:受信データ

参考)

始めにSRXMODEレジスタを1にすると、データが着信する毎に 画面出力され、ATRXDATAコマンドで問い合わせる必要がなく なります。この場合は

### ATSREG S05 1

と打ってください。 次にその時の表示例を示します。 ルーターから「Over\_the\_rainbow」「Dorothy \_&\_OZ」「Lion,Scarecrow&Woodcutter」 の文字を送ります。

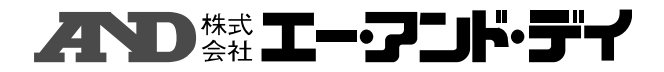

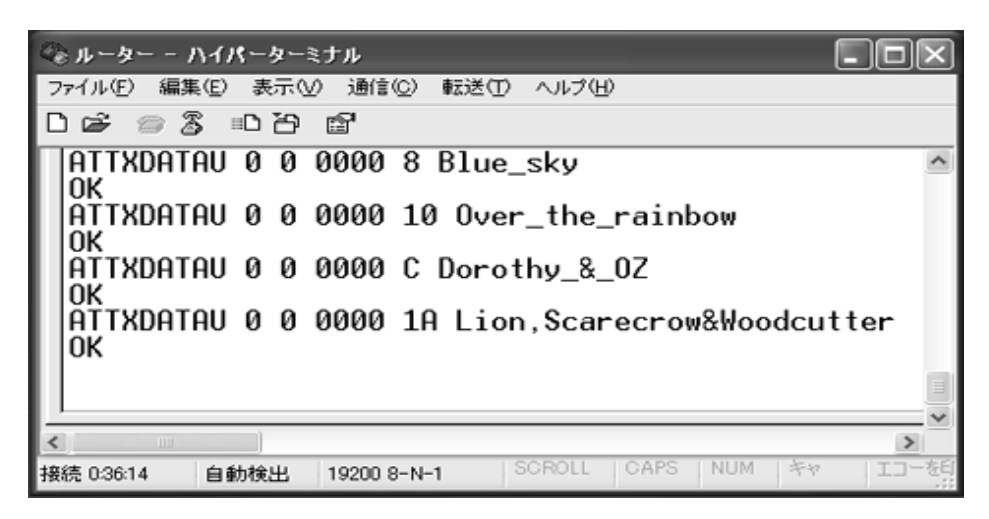

上記はこの時のルーター側の画面です。

コーディネーター側では、ATSREG S05 1と、打った後の表示です。 ATRXDATAコマンドを打たなくても、表示がされているのが判ると思い ます。

| ジャコーディネーター COM8 - ハイパーターミナル                                                                                                    |                      |                    |    |
|----------------------------------------------------------------------------------------------------|----------------------|--------------------|----|
| ファイル(F) 編集(E) 表示(V) 通信(D) 転送(T) ヘルプ(H)                                                                                                    |                      |                    |    |
| 0 <del>6 7</del> 3 0 8 2                                                                                                    |                      |                    |    |
| 0K<br>ATSREG S05 1<br>0K<br>ERXDATA 00 1790 10 DA Over_the_rainbow<br>ERXDATA 00 1790 0C DA Dorothy & OZ<br>ERXDATA 00 1790 1A DA Lion, Scarecrow&Woodcutter<br><b>TITLE</b> |                      |                    |    |
|                                                                                                    |                      |                    |    |
| 接続 2:56:55<br>自動検出                                                                                                    | SCROLL<br>192008-N-1 | CAPS<br><b>NUM</b> | キャ |

上記はこの時のコーディネーター側の画面です。

### 5.3, エンドデバイスの実行

エンドデバイスは親デバイスからポーリングによってデータを受信します。そのた めルーターでは指定しなかった追加のコマンド発行が必要になります。 一応ここでは、新たにコーディネーターを立ち上げてから行います。 コーディネーターをATSTARTPANコマンドで立ち上げます。

通信ソフトは引き続き使用していますので、ここではエンドデバイスの動作に於い ても、通信ソフトのファイル名が「ルーター」となっています。

# ⋌⋎⋋⋑ ▓▓▐▙▄▞▞▁▌<del>▓</del>▖▜▞

| <sub>『を</sub> コーディネーター COM8 - ハイバーターミナル                        |      |            |        |             |  |  |
|----------------------------------------------------------------|------|------------|--------|-------------|--|--|
| ファイル(F) 編集(E) 表示(M) 通信(B) 転送(T) ヘルプ(H)                         |      |            |        |             |  |  |
| $\Box$ $\cong$ $\boxtimes$ $\boxtimes$ $\boxtimes$ $\boxtimes$ |      |            |        |             |  |  |
| ATSTARTPAN B 1234<br>0K                                        |      |            |        |             |  |  |
| IIII                                                           |      |            |        |             |  |  |
| 接続 0:09:23                                                     | 自動検出 | 192008-N-1 | SCROLL | <b>CAPS</b> |  |  |

上記はこの時のコーディネーター側の画面です。

### ● エンドデバイス側

次に、エンドデバイス側の設定を行います。

ZigBeeモジュールはスリープ可能デバイスとして設定しますので、端末を エンドデバイス (=スリープ可能なデバイス)として宣言するため、SRXONレジスタ を0に設定します。

### ATSREG S0C 0

SRXONレジスタはリセット直後のデフォルト値が1で初期化されます。 親デバイスからデータを受信するためのポーリング周期を設定します。この例では 約2秒ごとに親デバイスにポーリングを行います。

### ATPOLL C8

第1引数は10msec単位の周期長を16進数で指定する必要があります。  $(0 \times C 8 = 2 \text{ m s e c})$ 

ATJOINコマンドを使ってネットワークに接続します。コマンドの第2引数は '0'(=エンドデバイス)を指定します。

#### ATJOIN 1234 0

ATJOINコマンドを打った後、OKが出ましたら、コーディネーター側の画面 を見て、デバイスが繋がったことを確認してください。

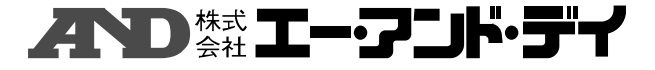

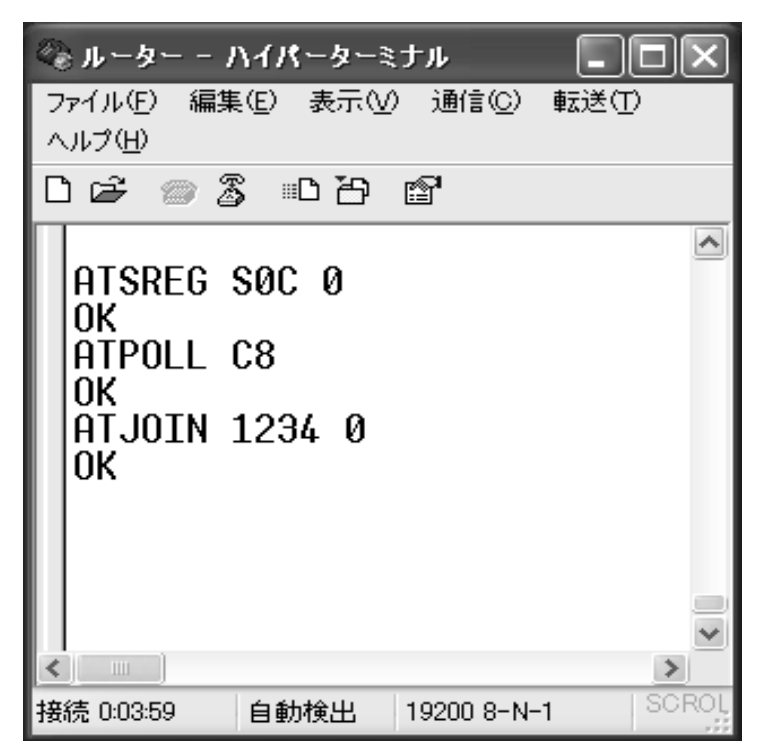

上記はこの時のエンドデバイス側の画面です。

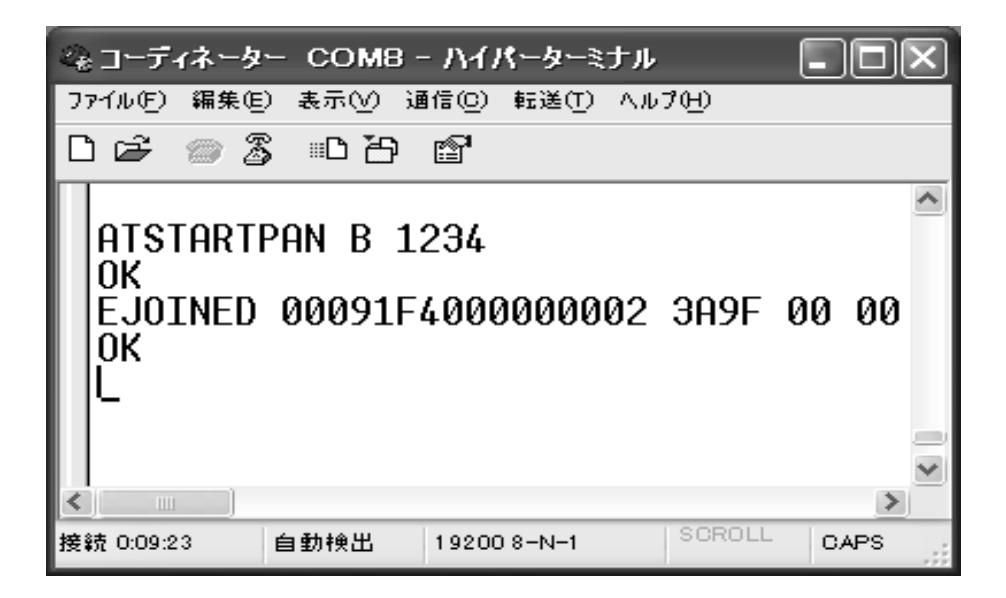

上記はこの時のコーディネーター側の画面です。

ここでは、ショート・アドレスが前と変っていますが、これは新たに接続し直した ため、また前のデータをセーブしなかったためにショート・アドレスが変りました。

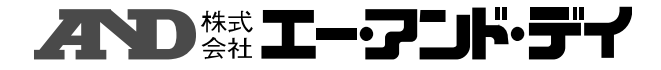

エンドデバイス側の画面を見ますと、2秒おきにOKが出ているのが確認できます。

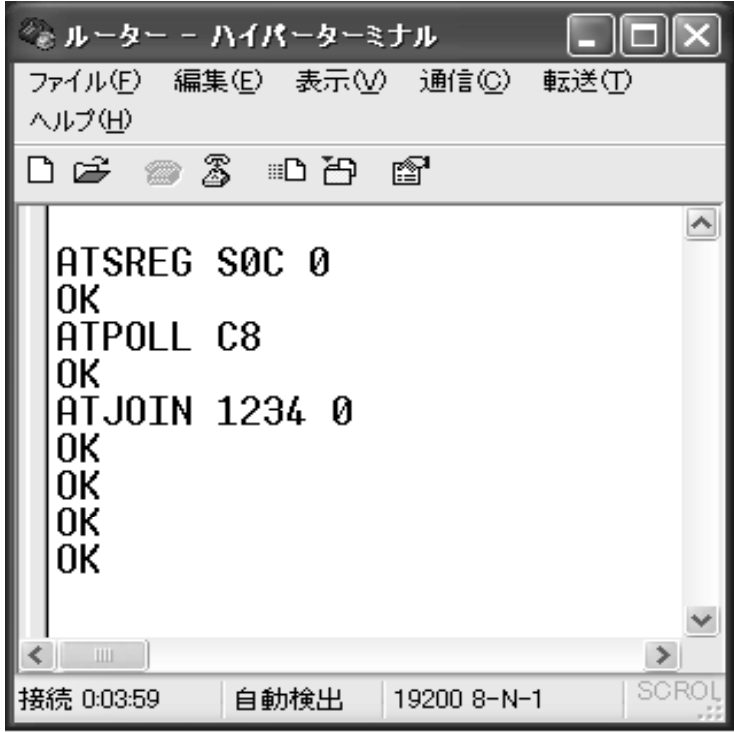

上記はこの時のエンドデバイス側の画面です。

### z コーディネーター側からのデータ送信

次にコーディネーター側からデータを送ります。 エンドデバイスがポーリングしてコーディネーターからデータを取得する動作が判 りやすくするために、ポーリングする時間を長く設定します。ここでは60秒おき にポーリングを掛けます。また、受信コマンドATRXDATAをその都度打たな

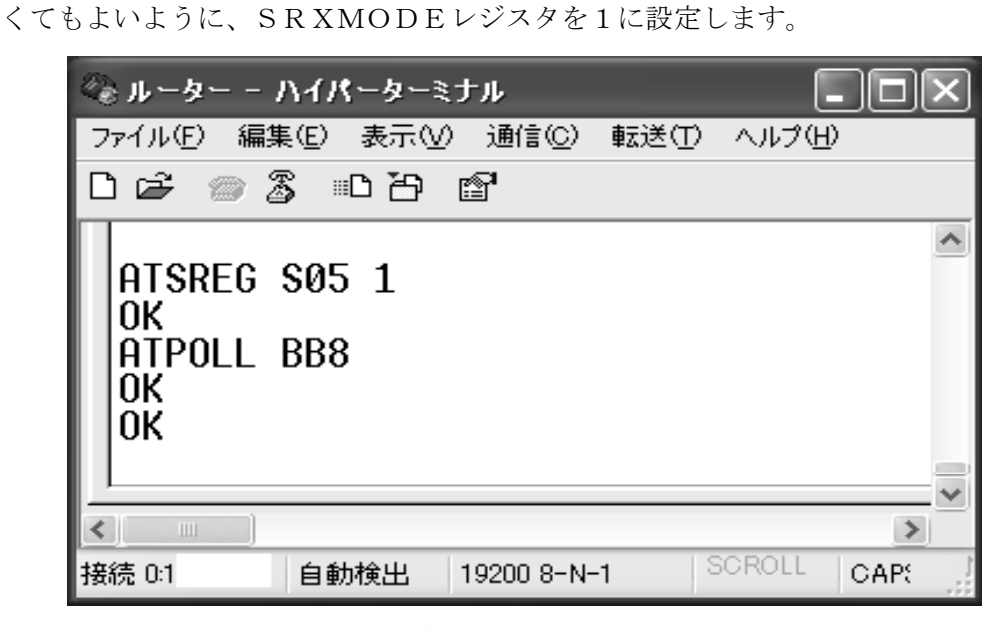

エンドデバイス側での設定時の画面

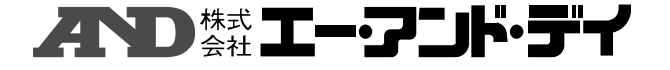

ポーリング動作が確認できたら、コーディネーター側からデータを送ります。 ここでは、エンドデバイスがポーリングするタイミングで、コーディネーターから のデータを受け取っていることが確認できます。

エンドデバイスがデータを受け取ったところに、すかさず次のデータをコーディ ネーターから送っても、やはり次のポーリングのタイミングでエンドデバイスが データを受け取っていることが確認できます。

エンドデバイス側の画面上で新たなOKが表示されたら、コーディネーター側の画面で 「ASUKA」の文字を送ります。エンドデバイス側で次のポーリング周期 で「ASUKA」の文字が受信できます。

すかさず、コーディネーター側の画面で「RAY」の文字を送ります。エンドデバ イス側でやはり次のポーリング周期で「RAY」の文字が受信できます。

| - ?ぉコーディネーター COM8 - ハイパーターミナル              |             |  |  |  |  |
|--------------------------------------------|-------------|--|--|--|--|
| ファイル(F) 編集(E) 表示(V) 通信(C) 転送(T) ヘルプ(H)     |             |  |  |  |  |
|                                            |             |  |  |  |  |
| ATTXDATAU 0 0 3A9F 5 ASUKA<br>0K           |             |  |  |  |  |
| ATTXDATAU 0 0 3A9F 3 RAY                   |             |  |  |  |  |
| 0K<br>ATTXDATAU 0 0 3A9F 5 SHINJI          |             |  |  |  |  |
| 0K                                         |             |  |  |  |  |
|                                            |             |  |  |  |  |
| $\mathbf{H}$                               |             |  |  |  |  |
| SCROLL<br>接続 4:08:11<br>自動検出<br>192008-N-1 | <b>CAPS</b> |  |  |  |  |

コーディネーター側のデータ送信時の画面

ここで、ERXDATA応答の後にOKがありますが、このOKはポーリングコマンド に対応するものです。

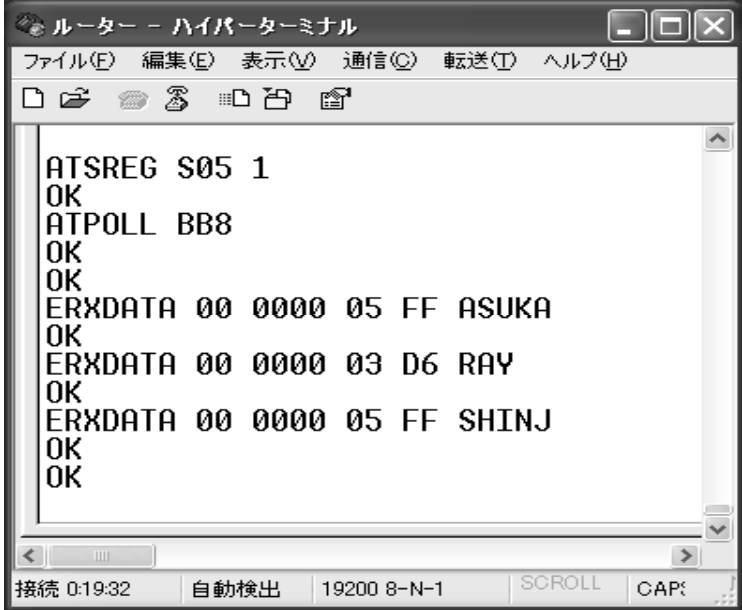

エンドデバイス側の画面

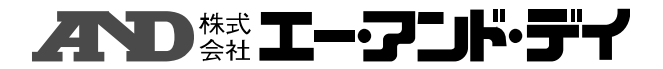

### 5.4, セキュリティの使い方

ZigBeeのセキュリティモデルでは、Trust Centerと呼ばれる デバイスが暗号鍵の配布や参加デバイスの管理を行います。また事前設定キー (Pre-configured Key)と呼ばれる最も基本的な共通キーを、 あらかじめすべての端末に設定しておく必要があります。すなわちセキュリティが 有効なネットワークに、セキュリティが有効でないデバイスが参加することはでき ません。

#### 暗号キー設定

SECURITYレジスタを1に設定します。以下のコマンドでセキュリティ機能 を有効にします。

### ATSREG S0B 1

ネットワーク形成に必要な共通キーを設定します。キーは128bit固定長であ り16進数で32文字指定します。最後にリセットをしてセキュリティ情報を有効 化します。

ここではキーを「12345678901234567890123456789 012」とします。

### ATSETNWKKEY 12345678901234567890123456789012 ATRESET

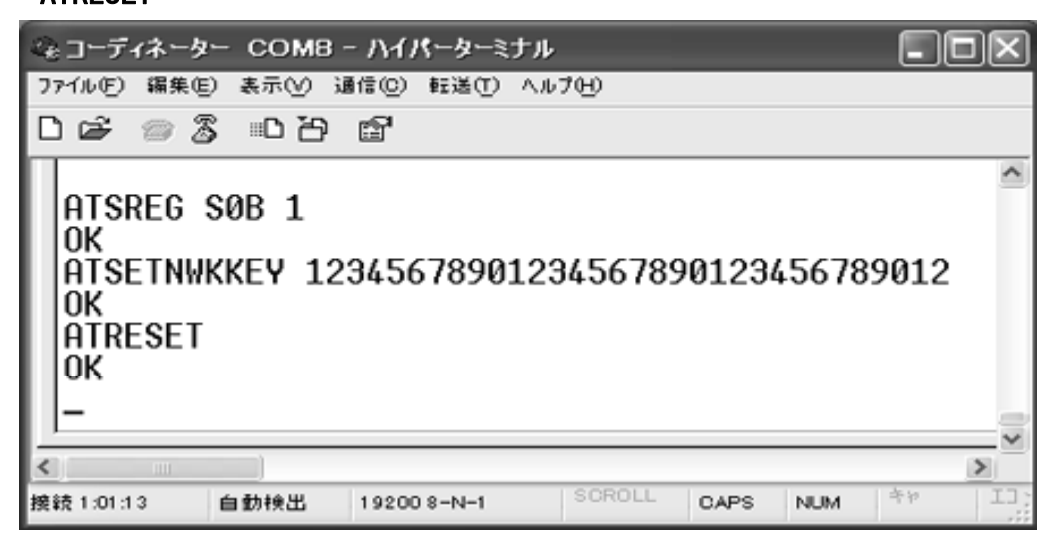

コーディネーター側での設定時の画面

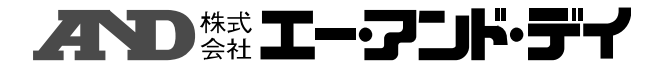

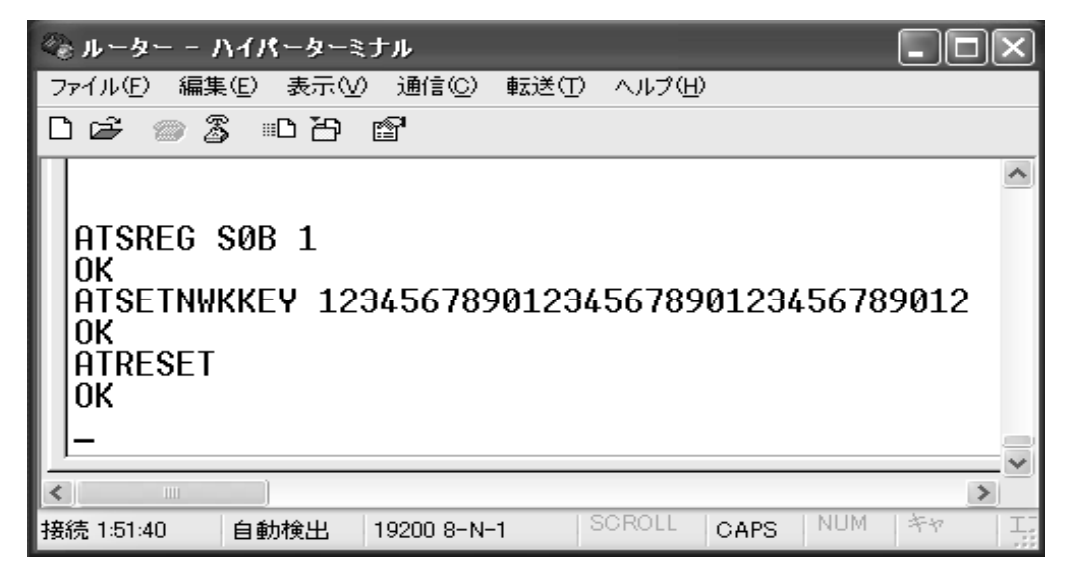

エンドデバイス側での設定時の画面

z セキュリティ動作開始

Trust Centerを開始します。

Trust Centerとして動作するにはそのデバイスがコーディネーターで ある必要があります。以下のようにしてPANを開始すると同時にTrust C enterとして指定します。

### ATSTARTPAN B 1234 ATSTARTTC

あとはネットワークにルーターやエンドデバイスを接続します。

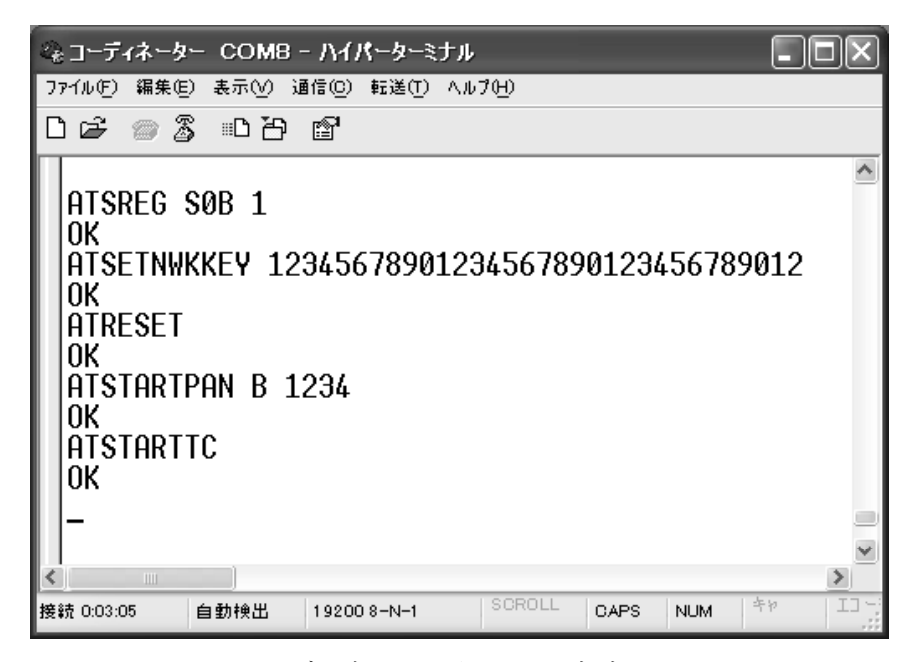

コーディネーター側での設定時の画面

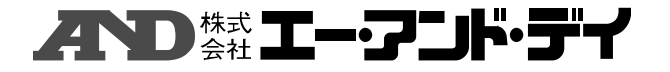

ここでは、ルーターとして接続します。

ルーターとしてネットに繋がった後、認証コードを確認して、コーディネーターか ら許可が下りれば、EAUTHRES応答で0が返ってきます。許可が下りない場合 は0以外の数字が返ってきます。

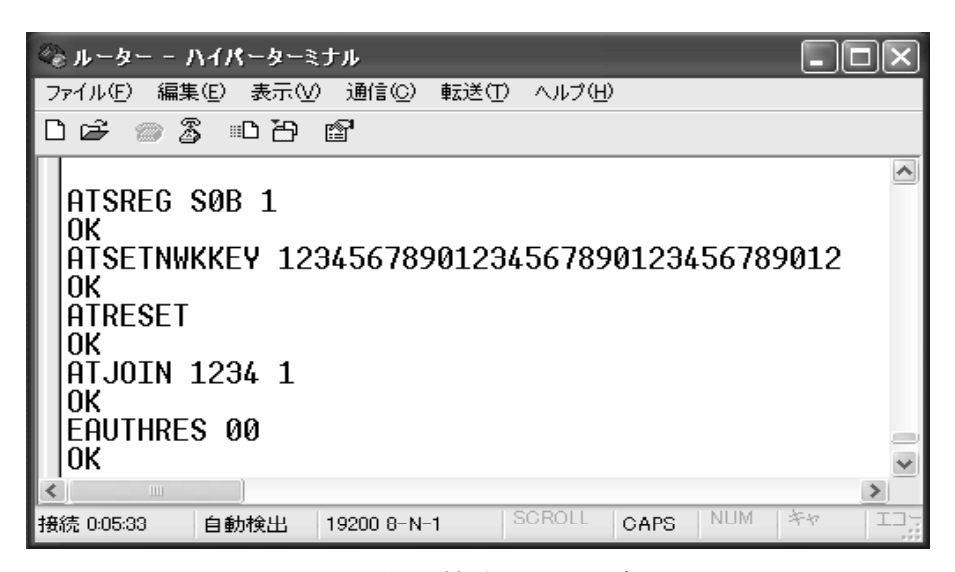

ルーター側で接続ができた時の画面

コーディネーター側では認証を求めてきた端末の拡張アドレスが示されます。 そして、許可したら接続します。

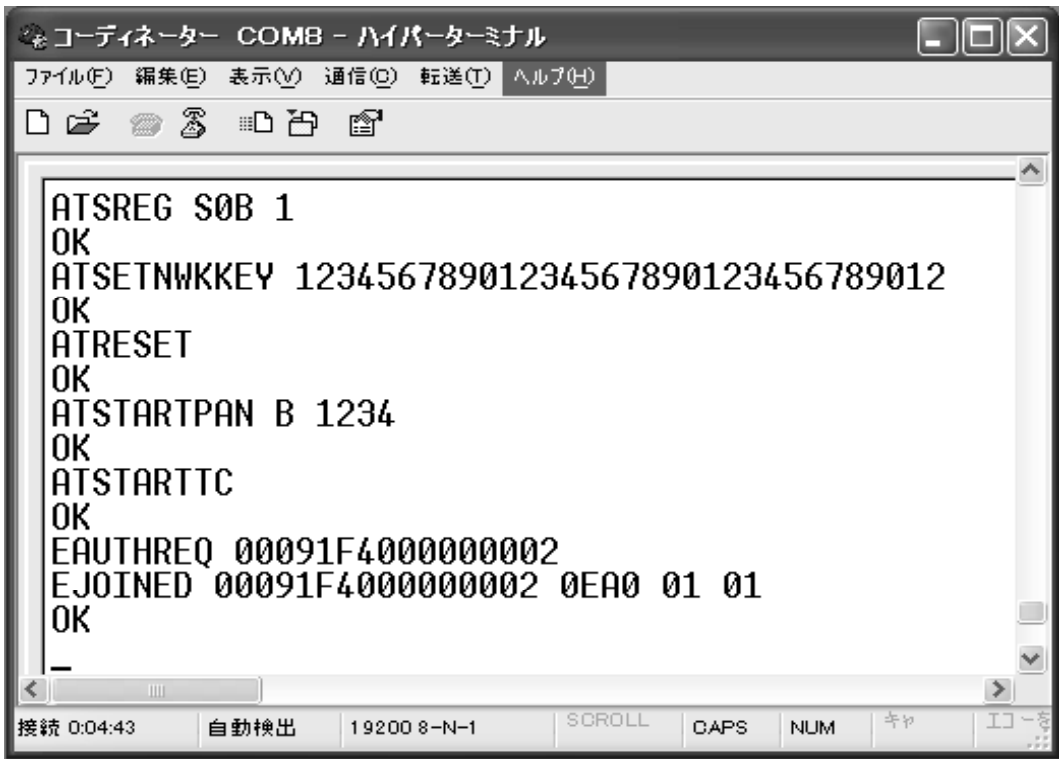

コーディネーター側から接続が確認できた時の画面

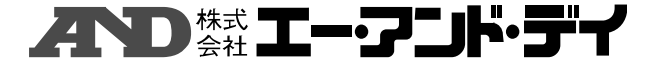

#### ● 暗号不一致時の動作確認

次に認証キーを間違えた時の動作です。

ルーター側で、認証キー「1234567890123456789012345 6789012」を「123456789012345678901234567 89011」と間違って入力した時の例です。

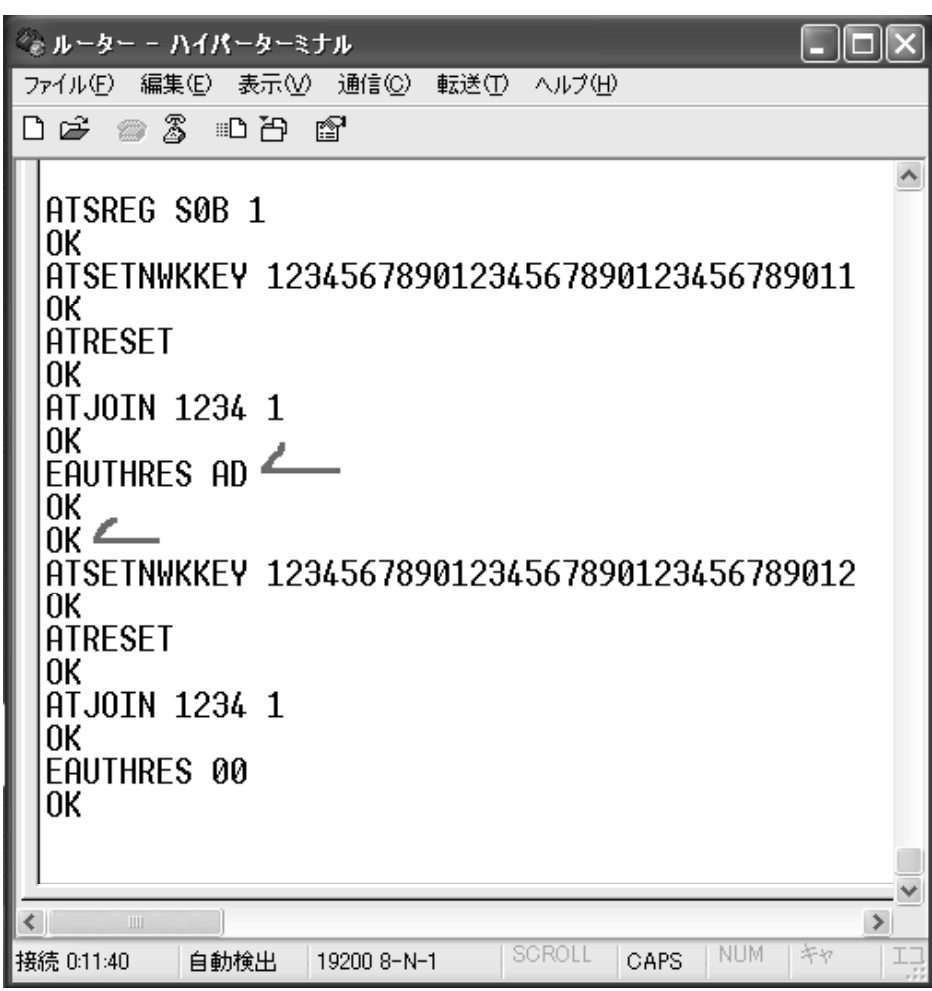

ルーター側での接続できなかった時の画面

ルーターとしてネットに接続しようとします。コーディネーター側では、ネットに 接続を求めてきた端末があることを認識しますが、認証キーが間違っているので、 引数が0以外のEAUTHRES応答をルーター返し、OKを返します。(上記画 面上ではEAUTHRES応答としてADの値を返しています。)

一定時間内にコーディネーター側から接続許可が下りないと、自動的にATRES ETコマンドが働きます。OKが続いているのはATRESETに対応したOKで す。

⋌⋎⋋⋼ ▓▓▐▙▄▞▞▁▌<del>▓</del>੶⋽<sub>゚</sub>ҥ

その後、正しい認証キーで接続を求めれば、繋がります。

コーディネーター側では間違った認証キーで接続を求められた場合、接続要求は認 識しますが、正しい認証キーで接続されるまで、待ちの状態になります。

下記の画面の上の行は正しい認証キーでの接続を待っているため、次の表示がされ ません。2行目以降は正しい認証キーでの接続できた時の応答です。

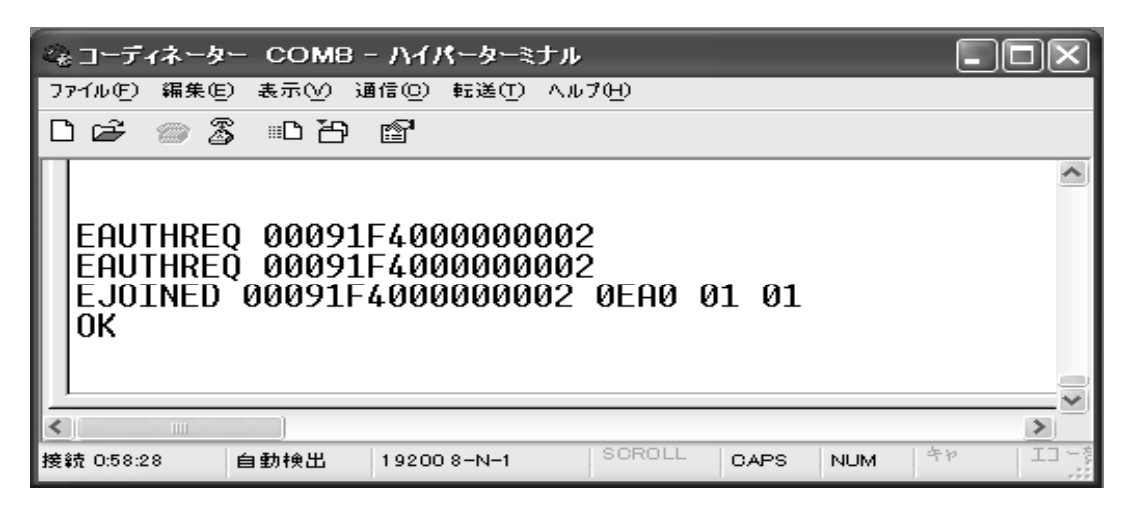

参考)

暗号キーの配送

Trust Centerから暗号化に使う新しいキーを配送するこ とができます。そのためにはATTRANSPORTKEYコマンド を使います。

### ATTRANSPORTKEY FFFFFFFFFFFFFFFF 01 AAAAAAAAAAAAAAAAAAAAAAAAAAAAAAAA

第1引数はキーを配送する相手先のIEEE 64bitアドレスを 指定します。FFFFFFFFFFFFFFFFを指定すると全端末宛の ブロードキャストで配送できます。

第2引数は、新しいキー番号を指定します。キー番号は1~255番 の間の数値である必要があります。

第3引数に新しいキー自体を32桁の16進数で指定します。

ATTRANSPORTKEYコマンドはキーを配送するだけで、 まだ暗号化にそのキーが適用されているわけではありません。実際の 適用開始にはATSWITCHコマンドを使います。

### ATSWITCHKEY FFFFFFFFFFFFFFFF 01

第1引数はATTRANSPORTKEYコマンドと同様にコマンド 送信先のアドレスをIEEE 64bitアドレスで指定します。 この場合、ブロードキャストを指定しています。

第2引数は、新しく切り替えるキーのキー番号で、これはATTRANSPO RTKEYコマンドで配送時に指定した番号でなくてはいけません。

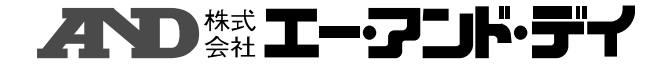

#### 5.5, 永続データ

ATJOINコマンドでは、引数にPAN IDを指定できます。これはネットワーク に接続する際、PAN IDを指定することによって、最も状態が良いと考えられ る接続先を自動選択することを意味します。しかし、この方法ですと、例えば端末 をリセットした際、以前接続していた親デバイスに必ず再び接続するといった指定 ができません。

そのため、以前のネットワーク構成を復帰させる仕組みが用意されています。これ を永続データと呼びます。

ネットワークを永続化するためには、ATSTRPERDATAコマンドでネット ワーク情報を保存します。

### ATSTRPERDATA

保存した情報からネットワークを復帰するためには、ATSTRPERDATAを 実行した端末上でATNETRECOVERを発行します。

### ATNETRECOVER

アドレス確認のため、初期の状態から行います。

コーディネーター側でネットワークを立ち上げます。ルーターが接続されたのを確認 したら、ルーターへデータを送ります。

下記画面では、3573のアドレスを持つルーターが接続されたことが確認できま す。

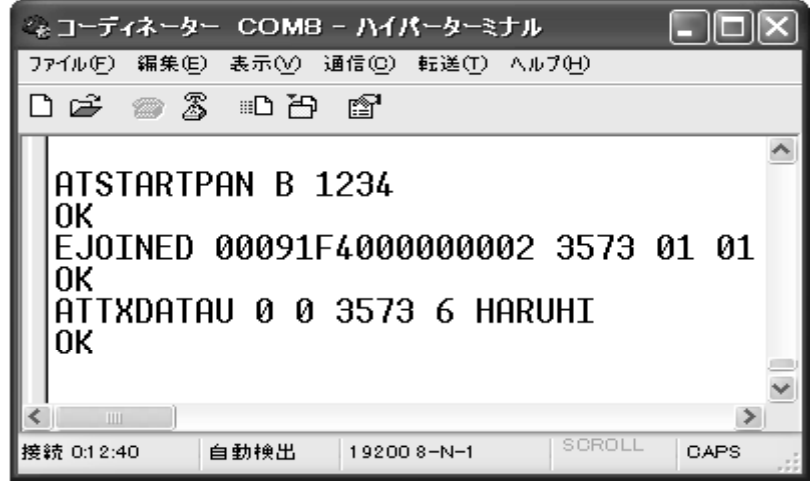

#### コーディネーター側での画面

ルーター側では、まず始めにATJOINコマンドを用いてネットに接続しま す。一応、ATINFOコマンドを用いて割り当てられた自身のアドレスを確認 します。

次記画面では自身のアドレスが3573であることが確認できます。 コーディネーターからデータが送られてきていますので、ATRXDATAコマンド で受信します。

# ⋌⋎⋋⋑ ▓▓▐▙▄▞▞▁▌<del>▓</del>▖▜▞

ATSTRPERDATAコマンドを用いてネットワーク接続条件を ZigBeeモジュール内のEEPROMに書き込みます。

そして、ルーター側のソフト、PC、ZigBeeモジュールの全ての電源を 落とします。

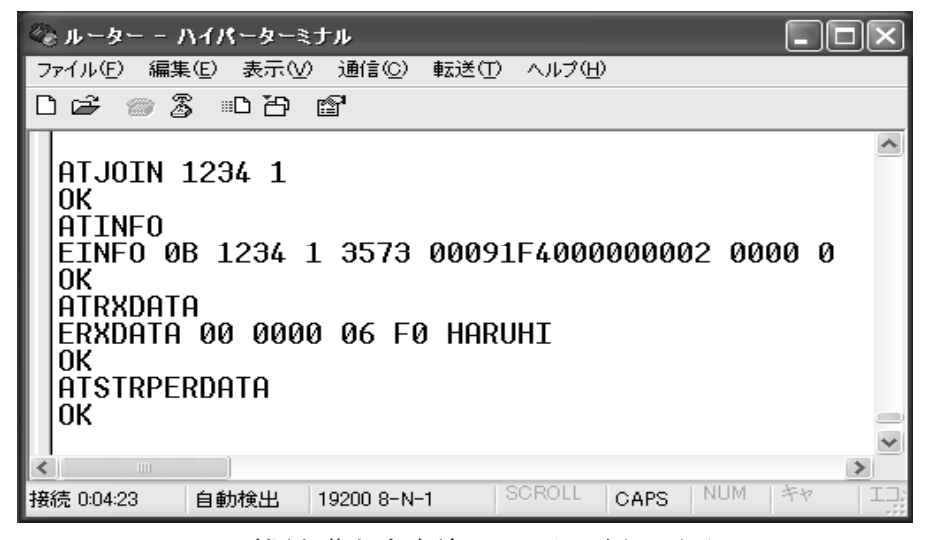

電源を落とす直前のルーター側の画面

再び、ルーター側のソフト、PC、ZigBeeモジュールの電源を入れ、 それぞれを立ち上げます。

立ち上がりましたら、ATNETRECOVERコマンドでネットワークに入 ります。

コーディネーターからルーターへデータを送ることができることより、再び ネットワークにつがったことが確認できます。

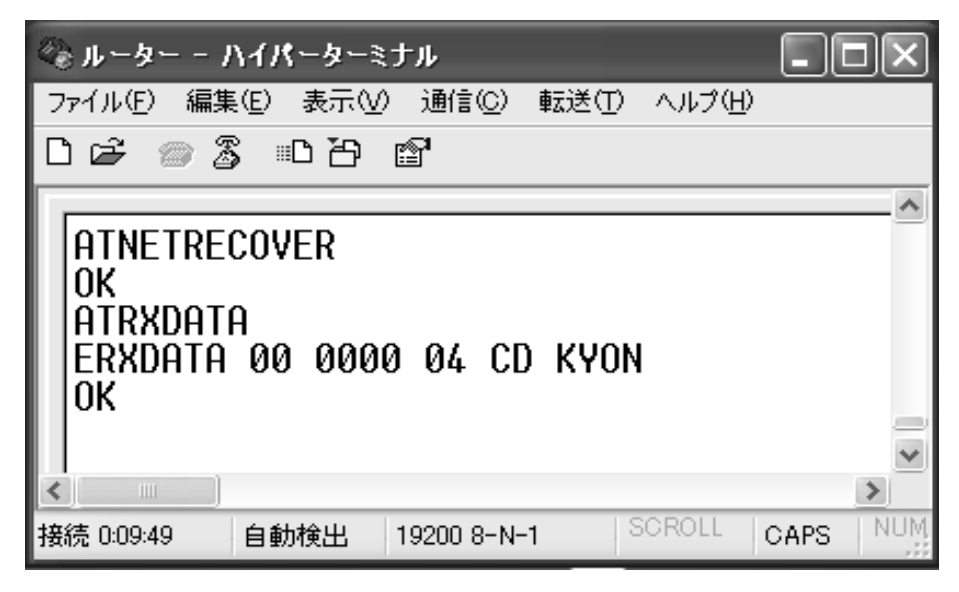

ルーター側の画面

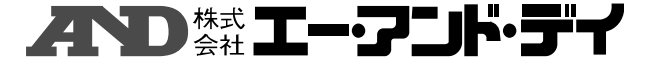

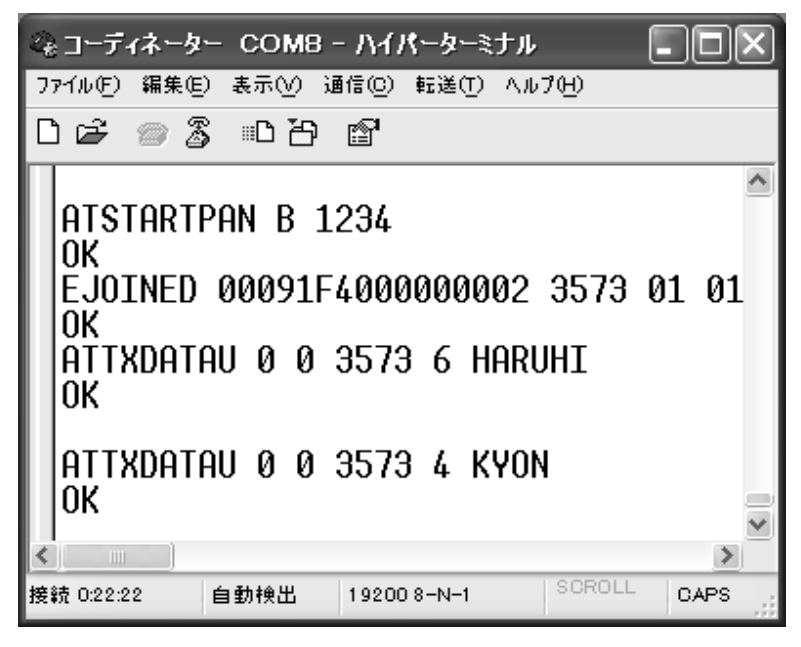

前と同じアドレスへデータを送った時のコーディネーター側の画面

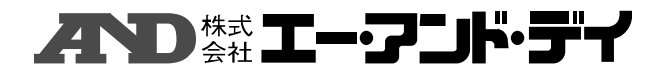